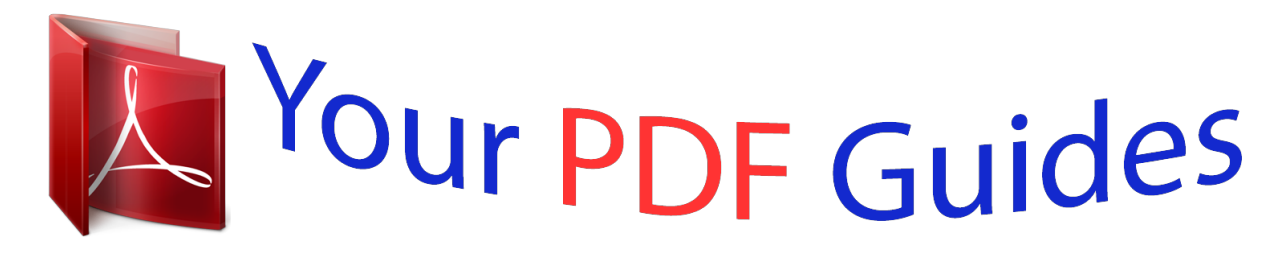

You can read the recommendations in the user guide, the technical guide or the installation guide for MAXDATA PRO 2000C. You'll find the answers to all your questions on the MAXDATA PRO 2000C in the user manual (information, specifications, safety advice, size, accessories, etc.). Detailed instructions for use are in the User's Guide.

> **User manual MAXDATA PRO 2000C User guide MAXDATA PRO 2000C Operating instructions MAXDATA PRO 2000C Instructions for use MAXDATA PRO 2000C Instruction manual MAXDATA PRO 2000C**

## **Notebook Computer**

User's guide

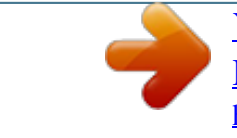

[You're reading an excerpt. Click here to read official MAXDATA](http://yourpdfguides.com/dref/2876539) [PRO 2000C user guide](http://yourpdfguides.com/dref/2876539) <http://yourpdfguides.com/dref/2876539>

## *Manual abstract:*

*All correspondence concerning your unit should include the serial number, model number, and purchase information. Notebook Computer Model Number : \_\_\_\_\_\_\_\_\_\_\_\_\_\_\_\_\_\_\_\_\_\_\_\_\_\_\_\_\_\_\_\_\_\_ Serial Number:\_\_\_\_\_\_\_\_\_\_\_\_\_\_\_\_\_\_\_\_\_\_\_\_\_\_\_\_\_\_\_\_\_\_\_\_ Purchase Date: \_\_\_\_\_\_\_\_\_\_\_\_\_\_\_\_\_\_\_\_\_\_\_\_\_\_\_\_\_\_\_\_\_\_\_ Place of Purchase: \_\_\_\_\_\_\_\_\_\_\_\_\_\_\_\_\_\_\_\_\_\_\_\_\_\_\_\_\_\_\_\_ All trademarks and registered trademarks are the properties of their respective companies. Contents Preface Connecting the computer Care and maintenance iii vii vii ix 1 Getting familiar with your computer A tour of your computer Front view Left view Right view Rear view Bottom view Features Display Indicators Keyboard Special keys Keyboard ergonomics Touchpad Launch keys Storage Connectivity options Ethernet and LAN Fax/data modem Audio Securing your computer Security notch Passwords 1 3 3 5 6 7 7 8 9 11 12 13 17 17 20 21 21 21 22 24 24 24 25 2 Operating on battery power Battery pack Battery pack characteristics Installing and removing the battery pack Charging the battery Checking the battery level Optimizing battery life Battery-low warning Power management Advanced Configuration and Power Interface 27 29 29 30 31 32 32 32 33 34 iv Contents 3 Peripherals and options Docking slice Top view Left view Right view Rear view Connecting the computer to the docking slice Removing the computer from the docking slice Installing the optical drive module into the docking slice Removing the optical drive module from the docking slice Installing the hard drive into the docking slice Removing the hard disk from the docking slice External monitor Using simultaneous display External keyboard External keypad External pointing device Printer Audio devices Optical drive USB floppy drive PC Card PC Card slot USB devices IEEE 1394 devices Miscellaneous options Additional power packs Key component upgrades Memory upgrade Hard disk upgrade 35 37 37 38 39 40 41 42 42 43 44 45 46 46 47 48 49 50 51 52 53 54 54 56 57 58 58 59 59 59 4 Moving with your computer Disconnecting from the desktop Moving around Preparing the computer What to bring to short meetings What to bring to long meetings Taking the computer home Preparing the computer What to bring with you Special considerations Setting up a home office Traveling with the computer 61 63 63 63 63 63 63 64 64 64 64 65 v Preparing the computer What to bring with you Special considerations Traveling internationally with the computer Preparing the computer What to bring with you Special considerations 65 65 65 65 65 66 66 5 Software System software Launch Manager BIOS Utility System Information Basic System Configuration Startup Configuration Boot Sequence Onboard Device Configuration System Security Load Default Settings 67 69 69 69 70 72 73 74 76 77 79 6 Troubleshooting Frequently-asked questions Error messages 81 83 85 A Specifications B Notices 87 93 vi Contents vii Preface This notebook computer incorporates such features as CardBus, internal pointing device and Universal Serial Bus in an ultra-slim package. This manual should answer most of the questions you have about the day-to-day operation of your notebook computer. You should also take advantage of the online help files that are available with almost all of the programs shipped with your computer. We hope you enjoy your notebook computer. With proper care, your computer will provide you with years of productive service. Connecting the computer Connecting the computer is as easy as 1-2-3. 1. Place the battery pack into the battery compartment by first sliding the lock/ unlock latch to the unlock position (1); inserting the battery pack into the battery compartment (2); then sliding the lock/unlock latch into the lock postion (3). Note: When using a battery pack for the first time, fully recharge the battery, then disconnect the adapter to use up the battery before recharging again. Perform this action twice to condition the battery pack. viii 2. Connect one end of the AC adapter to the DC-in port on the computer's rear panel and the other end to a properly grounded power outlet. 3. Slide the display cover latch to the left (1) to open the display (2). Press the power switch (3) to turn on the power. The POST (power-on self-test) routine executes and Windows begins loading. ix Note: To turn off the power, we recommend that you use the Windows Turn Off command to shut down the computer. If you are unable to shut down your computer normally, press and hold the power switch for more than four seconds to turn off the computer. If you turn off the computer and want to turn it on again, wait at least two seconds before powering up. Care and maintenance Taking care of your computer Your computer will serve you well if you take care of it. · · · · · · · · · Do not expose the computer to direct sunlight. Do not place it near sources of heat, such as a radiator. Do not expose the computer to temperatures below 0ºC (32ºF) or above 50ºC (122ºF). Do not subject the computer to magnetic fields. Do not expose the computer to rain or moisture. Do not spill water or any liquid on the computer. Do not subject the computer to heavy shock and vibration. Do not expose the computer to dust and dirt. Never place objects on top of the computer to avoid damaging the computer. Never place the computer on uneven surfaces. Taking care of your AC adapter Here are some ways to take care of your AC adapter: · · · · Do not connect the adapter to any other device. Do not step on the power cord or place heavy objects on top of it. Carefully route the power cord and any cables away from all potential traffic. When unplugging the power cord, do not pull on the cord itself but pull on the plug. The total ampere ratings of the equipment plugged in should not exceed the ampere rating of the cord if you are using an extension cord. Also, the total current rating of all equipment plugged into a single wall outlet should not exceed the fuse rating. x Taking care of your battery pack Here are some ways to take care of your battery pack: · · · Use only batteries of the same kind as replacements. Turn the power off before removing or replacing batteries. Do not tamper with batteries. Keep them away from children. Dispose of used batteries according to local regulations. Recycle if at all possible. Cleaning and servicing When cleaning the computer, follow these steps: 1. 2. 3. Power off the computer and remove the battery pack. Disconnect the AC adapter. Use a soft cloth moistened with water. Do not use liquid or aerosol cleaners. Contact your dealer or see your service technician if any of the following occurs: · · · The computer has been dropped*

*or the body has been damaged. Liquid has been spilled into the product. The computer does not operate normally. 1 Getting familiar with your computer This computer combines ultra-portability, high-performance, versatility, power management features and multimedia capabilities with a unique style and ergonomic design.*

## [You're reading an excerpt. Click here to read official MAXDATA](http://yourpdfguides.com/dref/2876539) [PRO 2000C user guide](http://yourpdfguides.com/dref/2876539)

 *Work with unmatched productivity and reliability with your new power computing partner. This chapter gives an in-depth "tour" of the computer's many features. 3 A tour of your computer Let us show you around your new notebook computer. Front view # 1 Item Display screen Description Also called LCD (liquid-crystal display), displays computer output. 4 1 Getting familiar with your computer # 2 Item Status indicator Description LEDS (light-emitting diodes) that turn on and off to show the status of the computer and its functions and components.*

*Buttons for launching frequently used programs. See "Launch keys" on page 20 for more details. Inputs data into your computer. Touch-sensitive pointing device which functions like a computer mouse. The left and right buttons function like the left and right mouse buttons; the center button serves as a 4way scroll button. Interfaces with infrared devices (e.g., infrared printer, IR-aware computer). Comfortable support area for your hands when you use the computer. Turns on the computer power.*

*3 Launch keys 4 5 Keyboard Touchpad 6 Click buttons (left, center and right) 7 Infrared port 8 Palmrest 9 Power button 5 Left view # 1 Item Modem jack Description Connects a phone line (only for models with an internal fax/data modem). 2 Network jack Connects to an Ethernet 10/100-based network. 3 DCin jack Connects to an AC adapter. 4 USB port Connect to a USB devices (e.g.*

*, USB digital camera). 5 IEEE 1394 port Connects to a IEEE 1394-compatible device (e.g., digital video camera). 6 Line-out jack Connects to audio line-out devices (e.*

*g., speakers, headphones). 7 Line-in jack Accepts audio line-in devices (e.g., audio CD player, stereo walkman). 8 PC Card slot Accepts one Type II 16-bit PC Card or 32-bit CardBus PC Card with ZV support. 9 PC Card eject button Ejects the PC Card from its slot. 6 1 Getting familiar with your computer Right view # 1 Item Hard disk bay Description Houses the computer's hard disk (secured by a screw). 2 USB port Connect to a USB devices (e.g.*

*, USB mouse). 3 Fan slots Keep the computer cool. Do not cover these slots to prevent the computer from overheating. Connects to a Kensington-compatible computer security lock. 4 Security keylock 7 Rear view # 1 Item External monitor port Description Connects to a display monitor (up to 1024x768 resolution). Bottom view 8 1 Getting familiar with your computer # 1 Item Docking connector Description Connects to an optional docking slice. 2 Battery lock/unlock latch Battery bay Locks/unlocks the battery pack. 3 Houses the computer's battery pack. 4 5 Battery release latch Fan Unlatches the battery to remove the battery pack. Powerful fan to cool the system.*

*Features This computer was designed with the user in mind. Here are just a few of its many features: Performance · · · · · · · Mobile Intel® PentiumTM III Processor - M with Enhanced Intel® SpeedStepTM technology 128-MB onboard memory, upgradable to 640 MB High-capacity, Enhanced-IDE hard disk Lithium Ion battery pack Power management system Dual display capability Simultaneous LCD and CRT display Multimedia · · Built-in speaker and microphone Optional optical drive (CD, DVD-ROM, or DVD/CD-RW combo) connected to the optional docking slice 9 Connectivity · · · · · High-speed fax/data software modem Onboard PCI 10/100 Mbps LAN support USB (Universal Serial Bus) ports (2.0) IEEE 1394 port Optional 802.11b wireless LAN*

*Human-centric design and ergonomics · · · · · · Sleek, smooth and stylish design Ultrathin and ultralight Full-sized keyboard Wide and curved palm rest Ergonomically-centered touchpad pointing device with Internet scroll key Launch keys Expansion · · Upgradeable memory and hard disk Optional docking slice Display The graphics display offers excellent viewing, display quality and desktopperformance graphics. The computer supports a Thin-Film Transistor (TFT) liquid crystal display (LCD) displaying up to 16.*

*7 million colors at 1024x768 eXtended Graphics Array (XGA) resolution. Simultaneous display The computer's crisp display and multimedia capabilities are great for giving presentations. If you prefer, you can also connect an external monitor when giving presentations. This computer supports simultaneous LCD and CRT display. Simultaneous display allows you to control the presentation from your computer and at the same time face your audience.*

*You can also connect other output displativates next Taskbar button) + E (Explores My Computer) + F (Finds Document) + M (Minimizes All) Shift + + M (Undoes Minimize All) + R (Displays Run dialog box) 15 Key Application key (Fn-Application key) Description Opens the application's context menu (same as right-click). Hotkeys The computer employs hotkeys or key combinations to access most of the computer's controls like screen contrast and brightness,*

*volume output and the BIOS setup utility. HotKey Fn-F1 Function Hotkey help Description Displays a list of the hotkeys and their functions. Fn-F2 Sleep Puts the computer in Sleep mode, which can be defined via the advanced section of the Power Management Properties in the Windows Control Panel. Switches display output between the display screen, external monitor (if connected) and both the display screen and external monitor. Turns the display screen backlight off to save power. Press any key to return. Fn-F3 Display toggle Fn-F4 Screen blank Fn-F5 Speaker on/off Turns the speakers on and off; mutes the*

*sound. 16 1 Getting familiar with your computer HotKey Fn- Function Volume up Description Increases the speaker volume. Fn- Volume down Decreases the speaker volume.*

*Fn- Brightness up Increases the screen brightness. Fn- Brightness down Decreases the screen brightness. Activating hotkeys When activating hotkeys, press and hold the Fn key before pressing the other key in the hotkey combination. 17 Keyboard ergonomics Located below the keyboard, the wide and curved palm rest is ergonomically designed to provide you with a very comfortable place to rest your hands while you type. Touchpad The built-in touchpad is a PS/2-compatible pointing device that senses movement on its surface. This means the cursor responds as you move your finger on the 18 1 Getting familiar with your computer surface of the touchpad. The central location on the palm rest provides optimum comfort and support. Touchpad basics The following teaches you how to use the touchpad: · · Move your finger across the touchpad to move the cursor.*

> [You're reading an excerpt. Click here to read official MAXDATA](http://yourpdfguides.com/dref/2876539) [PRO 2000C user guide](http://yourpdfguides.com/dref/2876539)

*Press the left (1) and right (3) buttons located on the edge of the touchpad to do selection and execution functions. These two buttons are similar to the left and right buttons on a mouse.*

*Tapping on the touchpad produces similar results. Use the center (2) buttons (top, bottom, left and right) to scroll up, down, left or right a page. This button mimics the cursor pressing on the right and bottom scroll bars of your Windows applications. · 19 Function Execute Left Button Click twice quickly. Right Button Center Button Tap Tap twice (at the same speed as doubleclicking the mouse button).*

*Tap once. Tap twice (at the same speed as doubleclicking the mouse button) and hold finger to the touchpad on the second tap to drag the cursor. Select Drag Click once. Click and hold, then use finger to drag the cursor on the touchpad. Access context menu Scroll Click once.*

*Click and hold the button in the desired direction (up/down/ left/right). Note: Keep your fingers dry and clean when using the touchpad. Also keep the touchpad dry and clean. The touchpad is sensitive to finger movements. Hence, the lighter the touch, the better the response. Tapping too hard will not increase the touchpad's responsiveness. 20 1 Getting familiar with your computer Launch keys Located at the top of the keyboard are six launch keys used to launch frequently used applications. # 1 Item Wireless communication Description This button is used to enable or disable the Bluetooth/ Wireless LAN (optional) function. 2 P1 This button is user-programmable. 3 P2 This button is user-programmable.*

*21 # 4 Item P3 Description This button is user-programmable. 5 Internet browser By default, is used to launch your internet browser. 6 Email The mail button is used to launch the email application. Storage This computer supplies you with the following media storage: · · · High-capacity Enhanced-IDE hard disk Optional external USB or 1394 high-speed ultra-slim optical drive Optional external USB 3.5-inch floppy drive Connectivity options The computer has builtin features for connecting to a network and communicating with other computers. Ethernet and LAN The built-in network feature allows you to connect your computer to an Ethernetbased (10/100 Mbps) network. 22 1 Getting familiar with your computer To use the network feature, connect an Ethernet cable from the network jack on the left of the computer to a network jack or hub on your network. Fax/data modem The computer has a built-in fax/data modem*

*(available in select countries). Warning: This modem port is not compatible with digital phone lines. Plugging this modem into a digital phone line will damage the modem.*

*23 To use the fax/data modem port, connect a phone cable from the modem port to a telephone jack. 24 1 Getting familiar with your computer Audio Your computer includes 16-bit high-fidelity stereo audio. The speaker located below the LCD screen, direct sound towards you to further enhance sound output. There are audio ports on the left panel of the computer. See "Left view" on page 5 for the location of these ports.*

*Also see "Audio devices" on page 51 for more information on connecting external audio devices. Securing your computer Security features include hardware and software locks -- a security notch and password. Security notch A security notch located on the right panel of the computer lets you connect a Kensingtoncompatible computer security lock. 25 Wrap a computer security lock cable around an immovable object such as a table or locked drawer handle. Insert the lock into the notch and turn the key to secure the lock.*

*Some keyless models are also available. Passwords Passwords protect your computer from unauthorized access. When set, no one can access the computer without entering the correct password. There are three types of passwords you can set: · · · Setup Password secures your computer against unauthorized entry to and use of the BIOS Utility. Power-on Password secures your computer against unauthorized use. Hard Disk Password protects your data by preventing unauthorized access to your hard disk. See "BIOS Utility" on page 69 for details. Important: Do not forget your Setup and Hard Disk password! If you forget your password, please get in touch with your dealer or an authorized service center. Setting a password You can set the password using the BIOS Utility. See page 69.*

*26 1 Getting familiar with your computer 2 Operating on battery power The computer operates on AC or battery power. This chapter contains the information you need to know to operate the computer on battery power. It also includes information on how your computer manages and saves power. 29 Battery pack The computer uses a battery pack that gives you long use between charges. Battery pack characteristics The battery pack has the following characteristics: · Employs current battery technology standards The computer uses a Lithium-Ion battery pack which does not have the memory effect problem of Nickel*

*Cadmium (NiCd) batteries. Li-Ion batteries consistently provide the longest battery life, best-suited for road warriors. · Battery-low warning When the battery charge level becomes low, the status indicator of the computer flashes at regular intervals. This tells you that the battery power is critically low (and you should save your work). You can correct this situation by recharging the battery pack. Whenever possible, use the AC adapter.*

*The battery will come in handy when you travel or during a power failure. It is advisable to have an extra fully-charged battery pack available as backup. The computer supports a secondary battery pack, swappable with the optical drive. See your dealer for more details. Using a battery pack for the first time When using a battery pack for the first time, follow these steps: 1.*

*Connect the AC adapter to a power source and to the computer and fully recharge the battery. 2. Disconnect the adapter to use up the battery before recharging again. You only need to do this once or twice with a new battery or with a battery that's been stored without being used for a long time. If the computer is to be stored for more than two weeks, we suggest you remove the battery pack.*

*Battery power from a fully charged battery pack depletes in roughly a day with the computer in Standby mode, a month in Hibernation mode or when power is off. Warning! Do not expose battery packs to temperatures below 0ºC (32ºF) or above 60ºC (140ºF). This may adversely affect the battery pack. 30 2 Operating on battery power Installing and removing the battery pack Important! Before removing the battery pack, make sure that you have an AC adapter*

*connected to the computer; otherwise, turn off the computer. To install a battery pack: Place the battery pack into the battery compartment by first sliding the lock/unlock latch to the unlock position (1); inserting the battery pack into the battery compartment (2); then sliding the lock/unlock latch into the lock postion (3).*

> [You're reading an excerpt. Click here to read official MAXDATA](http://yourpdfguides.com/dref/2876539) [PRO 2000C user guide](http://yourpdfguides.com/dref/2876539)

 *31 To remove the battery pack: Slide the lock/unlock latch into the unlock postion (1); slide and hold the battery release latch (2); slide out the battery pack out of the battery compartment to remove it (3). Charging the battery To charge the battery, install the battery pack and plug the AC adapter into the computer and an electrical outlet. Charging modes The adapter has two charging modes: · Rapid mode The computer uses rapid charging when power is turned off and a powered AC adapter is connected to it. In rapid mode, a fully depleted battery gets fully charged in approximately 1.5 hours.*

*· Charge-in-use mode When the computer is in use with the AC adapter plugged in, the computer also charges the battery pack if installed. This mode will take longer to fully charge a battery than rapid mode. In charge-in-use mode, a fully depleted battery gets fully charged in approximately 2.5 hours. 32 2 Operating on battery power Note: We suggest that you charge the battery pack before retiring for the day, letting it charge overnight before traveling. This ensures a fully charged battery for use the next day. Checking the battery level The Windows battery meter indicates the present battery level. Simply rest your cursor on the battery meter (or AC plug) icon on the taskbar to see the present charge level of your battery. Optimizing battery life This section helps you get the most out of battery operation. Optimizing battery life prolongs the charge/recharge cycle and improves recharge efficiency.*

*Follow these suggestions to optimize and maximize battery power: · · · Purchase an extra battery pack. Use the AC adapter whenever possible so that the battery is reserved for onthe-go computing. Keep the battery pack in the computer powered by the AC adapter. The constant trickle charge maintains the battery level to eliminate the battery self-discharge effect. The charge-in-use function also charges the battery pack.*

*Eject the PC card from the card slot when it is not in use, since the PC card draws extra power. See "Ejecting a card" on page 54. Store the battery pack in a cool, dry place. The recommended storage temperature for battery packs ranges from 10 to 30 degrees Celsius. The higher the storage temperature, the faster the battery pack self-discharges.*

*The batteries can be recharged about 400 times when used as directed. Excessive recharging decreases battery life. Take care of your battery pack and AC adapter. See "Care and maintenance" on page ix of the preface. · · · · Battery-low warning You never have to worry about battery power as long as you are using the AC adapter. However, when you operate the computer on battery power, pay extra attention to the power indicator on the display panel. During a battery-low condition, the power indicator flashes at regular intervals until battery power is depleted. 33 Warning! Connect the AC adapter to the computer as soon as possible. Data is lost when computer power is cut off during Standby mode. The following table shows the recommended course of action to take when you encounter a battery-low condition.*

*Situation AC adapter and power outlet available Recommended Action 1. Connect the AC adapter to the computer. 2. Save all necessary files. 3. Resume work. Power off the computer if you wish to recharge the battery rapidly. An extra fully-charged battery pack available 1. Save all necessary files. 2. Exit the application. 3. Power off the computer. 4. Replace the battery pack.*

*5. Power on the computer and resume work. AC adapter or power outlet not available 1. Save all necessary files. 2.*

*Exit the application. 3. Power off the computer. Power management This computer has a built-in power management unit that monitors system activity. System activity refers to any activity involving one or more of the following devices: keyboard, mouse, floppy drive, hard disk, peripherals connected to the serial and parallel ports, and video memory. If no activity is detected for a period of time (called an inactivity timeout), the computer stops some or all of these devices in order to conserve energy. This computer employs a power management scheme that supports ACPI (Advanced Configuration and Power Interface) which allows for maximum power conservation and maximum performance at the same time. Windows handles all power-saving chores for your computer. 34 2 Operating on battery power Advanced Configuration and Power Interface Advanced Configuration and Power Interface (ACPI) is a power management specification jointly developed by Compaq/Intel/Microsoft/Phoenix/Toshiba. ACPI enables Windows to control the amount of power given to each device attached to the computer.*

*With ACPI, Windows can turn off peripheral devices when they are not in use, thereby saving power. Note: We recommend you enable power management to prolong your battery life. Refer to Windows help for more details. 3 Peripherals and options Your computer offers excellent expansion capabilities with its built-in ports and connectors. This chapter describes how to connect peripherals and hardware options that help you use your computer with ease. When connecting peripherals, read the manual included with the peripheral for operating instructions. You can purchase most of these and other options directly from authorized dealers. This chapter also includes sections on how to upgrade key components. Key component upgradeability helps keep your computer in step with the latest technology. 37 Docking slice You can purchase the docking slice from your authorized dealer.*

*The docking slice contains additional ports that are not found in your system. Here is a quick introduction to the docking slice. Top view # 1 2 3 4 5 6 7 Item Speakers Guide pins Anchor pins Release button Docking connector Hard disk indicator LED power indicator Description Outputs sound. Guide and hold your system in place. Pins for stabilizing your system.*

*Press to release your system from the docking slice. Connects to your system's docking connection. Lights up when the hard disk is active Lights up when computer is connected to the docking slice and the AC adapter is plugged-in. 38 3 Peripherals and options Left view # 1 2 Item USB ports Hard disk bay Description Connects to any USB peripherals. Holds a secondary hard disk.*

*39 Right view # 1 Item Optical drive indicator Eject button Emergency eject slot Description Lights up when the optical drive is busy. 2 3 Ejects the drive tray. Ejects the drive tray when the docking slice is turned off. See page 84 for more details. Houses a removable optical drive module. This device is not hotswappable. 4 Optical drive tray 40 3 Peripherals and options Rear view # 1 2 Item DC-in jack S-video port Description Connects to an AC adapter. Connects to a television or display device with S-video input. Connects to a parallel device (e.*

> [You're reading an excerpt. Click here to read official MAXDATA](http://yourpdfguides.com/dref/2876539) [PRO 2000C user guide](http://yourpdfguides.com/dref/2876539)

*g.*

*, parallel printer). Connects to a serial device (e.g., serial mouse). Connects to a display monitor. Connects to an IEEE 1394 compatible device (e.g., digital camera). Connects to audio line-out devices (e.g.*

*, speaker, headphones). Accepts audio line-in devices (e.g., audio CD player, stereo walkman, microphone). Connects to an Ethernet 10/100-based network. 3 4 5 6 Parallel port Serial port External monitor port IEEE 1394 port 7 Line-out jack 8 Line-in jack 9 Network jack 41 Connecting the computer to the docking slice To connect your computer to the optional docking slice, follow the instructions below: 1. Align the guide pin of the docking slice to the slots located at the rear of the computer (1) and gently push the computer down until it clicks into place (2). Note: Every time the computer is connected to the docking slice, the AC adapter should also be plugged into the computer or docking slice. The docking slice uses up electrical power. If the power adapter is not connected, a dialog box will appear telling you to connect the power adapter.*

*42 3 Peripherals and options Removing the computer from the docking slice To remove the computer from the docking slice, follow the instructions below: 1. Click on Start, and then click on Undock -orClick the undock icon 2. on the taskbar. A dialog box will appear stating that it is now safe to remove the computer from the dock. 3. 4. 5. Click on OK. Press and hold the release lever located on the left side of the docking slice (1). Gently pull up the computer and remove it from the docking slice (2).*

*Installing the optical drive module into the docking slice To install an optical drive into the docking slice, follow the instructions below: 43 1. 2. 3. Remove the computer from the docking slice and disconnect the AC adapter. Turn the docking slice over and gently place it on a flat surface. Insert the optical drive module into the optical drive bay until it click into place. Removing the optical drive module from the docking slice To remove the optical module from the docking slice, follow the instructions below: 1. 2. 3. Remove the computer from the docking slice and disconnect the AC adapter.*

*Turn the docking slice over and gently place it on a flat surface. Locate the optical drive bay release switch and slide it to the unlock position (1). 44 4. Gently pull out the optical drive module (2). 3 Peripherals and options Installing the hard drive into the docking slice To install a second hard disk into the docking slice, follow the instructions below: 1.*

*2. 3. Remove the computer from the docking slice and disconnect the AC adapter. Turn the docking slice over and gently place it on a flat surface. Remove the screw securing the hard disk tray.*

*See "Removing the hard disk from the docking slice" on page 45. Then remove the screws on both sides of the hard disk tray. Insert the hard disk into the hard disk tray (1). Replace the screws on both side of the hard disk tray (2). 4. 45 5. Gently insert the hard disk into the hard disk drive bay (1), then secure the hard disk tray with the screw (2). Removing the hard disk from the docking slice To remove the hard disk from the docking slice, follow the instructions below: 1. 2. 3.*

*Remove the computer from the docking slice and disconnect the power adapter. Turn the docking slice over and gently place it on a flat surface. Remove the screw (1) securing the hard disk tray, and then pull out the hard disk (2). Remove the screws holding the hard disk to the hard disk tray (3). 46 3 Peripherals and options External monitor You can connect an external monitor to the CRT port. Read the monitor manual for additional instructions. Note: If an external monitor is not connected, closing the display cover puts the computer into Standby mode. Using simultaneous display Your computer takes advantage of Windows multi-display capability, allowing you to use your computer for presentation purposes. So whatever is displayed in your computer will likewise be displayed on the other external display. To use simultaneous display, you can choose to connect other display devices to the computer through the CRT port. 47 External keyboard This computer has a keyboard with full-sized keys and an embedded keypad. If you feel more comfortable using a desktop keyboard, you can connect a USB external keyboard. To connect an external keyboard, plug the external keyboard into the USB port. 48 3 Peripherals and options External keypad You can also use a 17-key numeric keypad for number-sensitive, data-entry applications. To connect the keypad, plug the keypad connector into the USB port.*

*49 External pointing device This computer accepts either a USB mouse or a similar pointing device. 50 3 Peripherals and options Printer You can also connect a USB printer to your computer USB port. See your printer manual for operating instructions. 51 Audio devices Audio devices are easy to connect with the audio ports accessible from the left side of the computer. You can plug an external microphone into the line-in/ microphone-in jack. Amplified speakers or headphones connect to the line-out jack. 52 3 Peripherals and options Optical drive An optional high-speed external USB or 1394 optical drive (CD, DVD-ROM, DVD/CD-RW) gives you portable multimedia access. Connect it to the appropriate port (USB shown above). 53 USB floppy drive The external USB floppy drive reads and writes on standard 3.5-inch diskettes. Connecting the external USB floppy drive Connect the external USB floppy drive into any available USB ports in your computer. Disconnecting the external USB floppy drive To disconnect the external USB floppy drive, follow the steps below: 1. 2. Click on the remove hardware icon on the Windows taskbar. Select the external USB floppy drive.*

*A message will appear stating it is safe to remove the hardware. 3. 4. Click on OK. Disconnect the external USB floppy drive. 54 3 Peripherals and options PC Card The computer has a built-in CardBus PC Card slot that can accommodate one type II PC Card. Please consult your dealer for PC Card options available that you can purchase for your computer. PC Card slot The type II CardBus PC Card slot found on the left panel of the computer accepts creditcard-sized cards that enhance the usability and expandability of the computer. PC Cards (formerly PCMCIA) are add-on cards for portable computers, giving you expansion possibilities long afforded by desktop PCs. Popular type II cards include flash memory, SRAM, fax/data modem, LAN and SCSI cards. CardBus improves on the 16-bit PC card technology by expanding the data path to 32 bits. Note: Refer to your card's manual for details on how to install and use the card and its functions. Inserting a card Insert the card into the slot and make the proper connections (e.g., network cable), if necessary. See your card manual for details. Ejecting a card Before ejecting a PC Card: · · Exit the application using the card.*

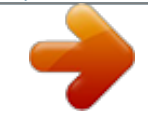

## [You're reading an excerpt. Click here to read official MAXDATA](http://yourpdfguides.com/dref/2876539) [PRO 2000C user guide](http://yourpdfguides.com/dref/2876539)

 *Left-click on the PC Card icon on the taskbar and stop the card operation. 55 Press the slot eject button once to pop it out (1); then press it again to eject the PC Card (2). 56 3 Peripherals and options USB devices The computer has two USB (Universal Serial Bus) (2.*

*0) ports that allow you to connect peripherals without occupying too many resources. Common USB devices include a mouse, keyboard, and digital camera. 57 IEEE 1394 devices The computer's fast IEEE 1394 port allows you to connect IEEE 1394 supported devices like a digital video camera or optical drive. See your peripheral's documentation for details. 58 3 Peripherals and options Miscellaneous options Additional power packs You can order an AC adapter and spare batteries. Battery pack It is a good practice to have a spare battery around, especially when you travel. The Li-ion battery, coupled with the power management features of your computer, supplies you with more power on-the-go. You can also purchase a secondary battery pack to install in the module bay. AC adapter The compact AC adapter charges your battery pack and supplies power to your computer. You can order a spare AC adapter so you do not need to carry it from the office to your home or destination.*

*59 Key component upgrades Your computer delivers superior power and performance. However, some users and the applications they use may demand more. This computer allows you to upgrade key components when you need increased performance. Note: Contact your authorized dealer if you decide to perform a key component upgrade. Memory upgrade This notebook computer comes with 128 MB of memory onboard and one DIMM socket that accepts a 128/256/512 MB Synchronous Dynamic Random Access Memory (SDRAM) soDIMM (Small Outline Dual Inline Memory Module). Please consult your dealer if you need to add more memory. Hard disk upgrade It is possible to upgrade your hard disk with a higher capacity drive when you need more storage space. The computer uses a 9.5mm 2.5-inch Enhanced-IDE hard disk.*

*Please consult your dealer if you need to upgrade your hard disk. 60 3 Peripherals and options 4 Moving with your computer This chapter gives you tips and hints on things to consider when moving around or traveling with your computer. 63 Disconnecting from the desktop Follow these steps to disconnect your computer from external accessories: 1. 2. 3.*

*4. 5. 6. Save your work in progress. Shut down the operating system.*

*Turn off the computer. Disconnect the cord from the AC adapter. Disconnect the keyboard, pointing device, printer, external monitor, and other external devices. Disconnect the Kensington lock if you are using one to secure the computer. Moving around when you are just moving within short distances, for example, from your office desk to a meeting room Preparing the computer Before moving the computer, close and latch the display cover to place it in Standby mode. You can now safely take the computer anywhere you go within the building. @@@@@@@@@@2. Remove all media from the drives. Failure to remove the media can damage the drive head. @@@@@@Changes in temperature and humidity can cause condensation.*

*@@@@@@@@Be sure the battery in the computer is charged. @@If possible, have the computer inspected by hand. @@@@@@In addition, these tips are useful when traveling internationally. @@@@Do not use converter kits sold for appliances to power the computer. @@Then click on the application icon to run the selected application. @@@@@@Your computer is already properly configured and optimized, and you do not need to run this utility. However, if you encounter configuration problems, you may need to run it. Please also refer to Chapter 6, Troubleshooting when a problem arises. To activate the BIOS Utility, press F2 during POST. BIOS Utility System Information Basic System Settings Startup Configuration Boot Sequence Onboard Device Configuration System Security Loading Default Settings ¯ = Move highlight bar, ¿ = Select, Esc = Exit 70 5 Software Navigating the BIOS Utility There are 7 menu options: System Information, Basic System Settings, Startup Configuration, Onboard Device Configuration, System Security and Load Default Settings.*

*To enter a menu, highlight the item using the keys; then press Enter. Within a menu, navigate through the BIOS Utility by following these instructions: · · · Press the cursor up/down keys () to move between parameters. Press the cursor left/right keys ( ) to change the value of a parameter. Press Esc while you are in any of the menu options to return to the main menu Note: You can change the value of a parameter if it is enclosed in square brackets. Note: Navigation keys for a particular menu are shown on the bottom of the screen.*

*System Information The System Information screen displays a summary of your computer hardware information. System Information Page 1/1 CPU Type & Speed ------------------ Pentium ® III 1133 Mhz Floppy Disk Drive -------------------- None Hard Disk (MB) ----------------------- 19077 MB HDD Serial Number------------------- XXXXXXXXXXXXXXXXXXXX System with--------------------------- CD/DVD-ROM/CD-RW Attached System BIOS Version----------------- V3.3 R01-A1X VGA BIOS Version--------------------- XXXXXXXXXX Serial Number-------------------------- XXXXXXXXXXXXX Asset Tag*

*Number -------------------- XXXXXXXXXXXXX Product Name ------------------------ J1 Manufacturer Name ------------------ Wistron UUID ----------------------------------- XXXXXXXXXXXXX ¯ = Move highlight bar, ¬® = Change setting, F1 = Help Note: The screen above is for reference only. Actual values may differ. 71 The table below describes the parameters in this screen.*

*Parameter CPU Type & Speed Floppy Disk Drive Hard Disk (MB) HDD Serial Number System with System BIOS Version VGA BIOS Version Serial Number Asset Tag Number Product Name Manufacturer Name UUID Description Describes the type of CPU installed in the system. Shows if the USB floppy disk drive is connected or not. Shows the hard disk size. Shows the hard disk drive serial number. Shows the high-capacity disc drive installed. Shows the system BIOS version. Shows the video graphics accelerator BIOS version. Shows the system serial number. Shows the asset tag number. Shows the official name of the product.*

*Shows the name of the manufacturer. Shows the universally unique identifier number. 72 5 Software Basic System Configuration The Basic System Configuration screen contains parameters involving basic computer settings like date and time. Basic System Configuration Page 1/1 Date------------------------------------ [Friday April 26, 2002] Time------------------------------------ [14:20:00] ¯ = Move highlight bar, ¬® = Change setting, F1 = Help The table below describes the parameters in the screen. Parameter Date Description Sets the system date.*

[You're reading an excerpt. Click here to read official MAXDATA](http://yourpdfguides.com/dref/2876539)

[PRO 2000C user guide](http://yourpdfguides.com/dref/2876539)

 *Format: DDD MMM DD YYYY (day-of-the-week month day year) Sets the system time. Format: HH:MM:SS (hour:minute:second) Time 73 Startup Configuration The Startup Configuration screen contains parameters that are related to computer startup. Startup Configuration Page 1/1 Boot Display ------------------------------------- [Both] Screen Expansion ------------------------------- [Enabled] Resume on LAN Access ------------------------ [Enabled] Hotkey*

*Beep ------------------------------------- [Enabled] CPU Power Management Mode --------------- [Disabled] ¯ = Move highlight bar, ¬® = Change setting, F1 = Help The table below describes the parameters in this screen. Settings in boldface are the default and suggested parameter settings. Parameter Boot Display Description Sets the display on boot-up.*

*When set to Auto, the computer automatically determines the display device. If an external display device (e.g., monitor) is connected, it becomes the boot display; otherwise, the computer LCD is the boot display. When set to Both, the computer outputs to both the computer LCD and an external display device if one is connected.*

*Options: Auto or Both Screen Expansion When enabled, the screen will automatically adjust the display to fit the screen when the resolution is set to 640x480. Options: Enabled or Disabled Resume On LAN Access When enabled, the computer will wake up from "Sleep" state on LAN access. Options: Enabled or Disabled When enabled, the computer gives off a beep when a hotkey (key combination) is pressed. See "Hotkeys" on page 15 for more information. Options: Enabled or Disabled Hotkey Beep 74 5 Software Parameter CPU Power Management Mode Description When set to Auto, the computer can support stop clock function.*

*Options: Auto or Disabled Boot Sequence The Boot Sequence screen contains parameters settings for booting up your system: The table below describes the parameters in this screen. Settings in boldface are the default and suggested parameter settings. Parameter Fast Boot Description Allows you to enable or disable the Fast Boot option. When set to Fast Boot, the POST will bypass certain diagnostics to let your system boot faster. Options: Enabled or Disabled When set to enabled, allows you to choose the boot sequence on system startup. When disabled, the F12 will not show the boot menu. Options: Enabled or Disabled 1394 Legacy Mode When enabled, allows you to boot from a 1394 device like a hard drive or optical drive. When enabled, the boot drive sequence will display additional options. Options: Enabled or Disabled Boot Menu 75 Parameter Boot from LAN Description When enabled, allows you to boot from a remote server. When enabled, the LANDesk® Service Agent option will be available.*

*Options: Enabled or Disabled Allows you to set the sequence wherein the computer will boot 1st, 2nd, and so on. Below are possible boot devices. Enables boot-up from the floppy drive, if selected as the first option. The computer attempts to boot from the floppy disk drive (look for a bootable floppy) before following the boot sequence specified in the Boot Drive Sequence. Enables boot-up from the hard disk. Enables boot-up from an IEEE 1394 optical drive, if selected as the first option. The computer attempts to boot from the CD or DVD drive (looks for a bootable CD) before following the boot sequence specified in the Boot Drive Sequence. Enables boot-up from the optical drive installed in the optional docking slice, if selected as the first option. The computer attempts to boot from the CD or DVD drive (looks for a bootable CD) before following the boot sequence specified in the Boot Drive Sequence. Enables bootup from a USB optical drive, if selected as the first option.*

*The computer attempts to boot from the CD or DVD drive (looks for a bootable CD) before following the boot sequence specified in the Boot Drive Sequence. Let the user specify the speed of the CPU. Options: Automatic, Maximum or Battery Optimized Boot Drive Sequence Floppy Drive Hard Disk 1394 CDROM Dock CDROM USB CDROM Intel® SpeedStepTM Technology 76 5 Software Onboard Device Configuration The Onboard Device Configuration screen contains parameter settings for your hardware connection devices. Caution: The parameters in this screen are for advanced users only. You do not need to change the values in this screen because these values are already optimized.*

*The table below describes the parameters in this screen. Settings in boldface are the default and suggested parameter settings. Parameter Serial Port Description Enables or disables the serial port. Options: Enabled or Disabled Sets the I/O address of the serial port. Options: 3F8h, 2F8h, 3E8h or 2E8h IRQ Sets the interrupt request of the serial port.*

*Options: 4 IrDA FIR Enables or disables the infrared device. Options: Enabled or Disabled Base Address Sets the I/O address of the infrared port. Options:2F8h, 3E8h,3F8h or 2E8h Base Address 77 Parameter IRQ Description Sets the interrupt request of the infrared port. Options: 3 Sets the direct memory access of the port. Options: 3 DMA Parallel Port Enables or disables the parallel port. Options: Enabled or Disabled Sets the I/O address of the parallel port. Options: 378h, 278h or 3BCh Sets the interrupt request of the parallel port. Options: 7 Base Address IRQ Operation Mode ECP DMA Channel Sets the operation mode of the parallel port. Options: ECP, EPP, Bi-directional or Standard Sets a DMA channel for the printer to operate in ECP mode. This parameter is enabled only if Operation Mode is set to ECP.*

*Options: 1 System Security The System Security screen contains parameters that help safeguard and protect your computer from unauthorized use. System Security Page 1/1 Setup Password --------------------------------- [ None ] Power-on Password ----------------------------- [ None ] Hard Disk Password ----------------------------- [ None ] Processor Serial Number ----------------------- [Enabled] ¯ = Move highlight bar, ¬® = Change setting, F1 = Help 78 5 Software The table below describes the parameters in this screen. Settings in boldface are the default and suggested parameter settings. Parameter Setup Password Description When set, this password protects the BIOS Utility from unauthorized entry. Options: None or Present Power-on Password When set, this password protects the computer from unauthorized entry during boot-up or resume from Hibernation mode. Options: None or Present Hard Disk Password When set, this password prevents the hard disk from unauthorized access. It consists of 8 alphanumeric characters. Options: None or Present Processor Serial Number The Pentium III processor includes a unique serial number which allows individual CPUs to be identified. You can turn off this feature by setting this parameter to Disabled. Options: Enabled or Disabled Note: Don't forget your password.*

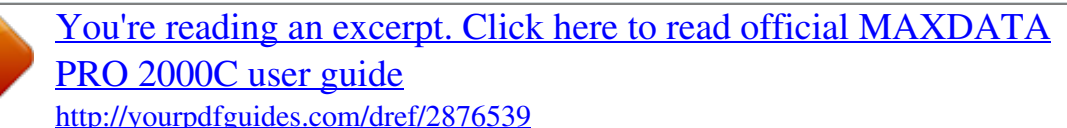

 *If you forget your password, you may have to return your notebook computer to your dealer to reset it. Setting a password Follow these steps: 1. Use the and keys to highlight a password parameter (Setup, Power-on, or Hard Disk) and press the Enter key. The password box appears: 2. Type a password. The password may consist of up to eight alphanumeric characters (A-Z, a-z, 0-9). Important: Be very careful when typing your password because the characters do not appear on the screen. 79 3. Press Enter. The retype password box appears.*

*4. Retype the password to verify your first entry and press Enter. After setting the password, the computer automatically sets the chosen password parameter to Present. 5. 6. Press Esc to return to the main menu. Press Esc. The following dialog box appears. 7. Select Yes and press Enter to save the password and exit the BIOS Utility.*

*Removing a password To remove a password, use the and keys to highlight a password parameter and press the or key to select None. Changing a password To change a password, you have to first remove the password and then follow the steps on page 78 for setting a password. Load Default Settings When you select this menu item, the following dialog box displays: To load factory-default settings for all the parameters, select Yes and press Enter. Otherwise, select No and press Enter. 80 5 Software 6 Troubleshooting This chapter instructs you on how to deal with common system problems. Read it before calling a technician if a problem occurs. Solutions to more serious problems require opening up the computer. Do not attempt to open and service the computer by yourself. Contact your dealer or an authorized service center for assistance. 83 Frequently-asked questions This is a list of possible situations that may arise during the use of your computer, and it gives easy answers and solutions to these questions.*

*I press the power switch, but the computer does not start or boot-up. Look at the Power indicator: · If it is not lit, no power is being applied to the computer. Check the following: · · · If you are running on battery power, it may be low and unable to power the computer. Connect the AC adapter to recharge the battery pack. Make sure the AC adapter is plugged in properly to the computer and to the power outlet.*

*If it is lit, check the following: · · If the Standby indicator is lit, the computer is in Standby mode. Press any key or tap on the touchpad to resume. Is a nonbootable (non-system) diskette in the floppy drive? Remove or replace it with a system diskette and press Ctrl-Alt-Del to restart the system. The operating system files may be damaged or missing. Insert the startup disk you created during Windows setup into the floppy drive and press Ctrl-Alt-Del to restart the system.*

*This will diagnose your system and make necessary fixes. Nothing appears on the screen. The computer's power management system automatically blanks the screen to save power. Press any key to turn the display back on. If pressing a key does not turn the display back on, two things might be the cause: · · The brightness level might be too low. brightness level. Press Fn- and Fn- to adjust the The display device might be set to an external monitor. Press the display toggle hot key Fn-F3 to toggle the display back to the computer. Image is not full-screen. Make sure the resolution is set to a resolution your system supports.*

*Right-click on your Windows desktop and select Properties to bring up the Display Properties dialog box. Then click on the Settings tab to make sure the resolution is set to the appropriate resolution. Resolutions lower than the specified resolution are not full-screen on the computer or on an external monitor. 84 6 Troubleshooting No audio from the computer. Check the following: · The volume may be muted. In Windows, look at the volume control icon on the taskbar. If it is crossed-out, click on the icon and deselect the Mute option. The speakers may be turned off. Press Fn-F5 to turn the speakers on (this hotkey also turns the speakers off). · · The volume level may be too low.*

*In Windows, look at the volume control icon on the taskbar. Click on the icon and adjust the level. If headphones, earphones or external speakers are connected to the line-out port on the computer's left panel, the internal speakers automatically turn off. External microphone does not work. Check the following: · · Make sure the external microphone is connected to the microphone-in jack on the computer's left panel.*

*If you cannot hear playback, the speakers may be muted. How do I eject the optical drive tray with the computer turned off? There is a mechanical eject button on the optical drive. Simply insert the tip of a pen or paperclip and push to eject the optical drive tray. The keyboard does not respond. Try attaching an external keyboard to the USB connector on the computer's rear.*

*If it works, contact your dealer or an authorized service center as the internal keyboard cable may be loose. The printer does not work. Check the following: · Make sure that the printer is connected to a power outlet and it is turned on. 85 · Make sure the printer cable is connected securely to the computer's USB port and the corresponding port on the printer. I want to set up my location to use the internal modem. To properly use your communications software (e.g., HyperTerminal), you need to set up your location: 1. Open the Windows Control Panel and double-click on the Modems icon. 2.*

*Click on Dialing Properties and begin setting up your location. Refer to the Windows manual. Why can't I charge my battery to 100% charged when it is 99-95% charged? To preserve the life of the battery, the system only lets you charge the battery when its capacity falls below 95%. However, it is recommended that you bring an extra battery and let the battery in the system use up its power before charging it. Error messages If you receive an error message, note the message and take the corrective action. The following table lists the error messages in alphabetical order together with the recommended course of action. Error Messages CMOS Battery Bad CMOS Checksum Error Disk Boot Failure Corrective Action Contact your dealer or an authorized service center. Contact your dealer or an authorized service center. Insert a system (bootable) diskette in the floppy drive (A:), then press Enter to reboot. Press F2 (during POST) to enter the Setup Utility; then press Esc to exit and reconfigure the computer.*

*Contact your dealer or an authorized service center. Contact your dealer or an authorized service center. Equipment Configuration Error Hard Disk 0 Error Hard Disk 0 Extended Type Error I/O Parity Error Keyboard Error or No Keyboard Connected Contact your dealer or an authorized service center.*

> [You're reading an excerpt. Click here to read official MAXDATA](http://yourpdfguides.com/dref/2876539) [PRO 2000C user guide](http://yourpdfguides.com/dref/2876539) <http://yourpdfguides.com/dref/2876539>

 *Contact your dealer or an authorized service center. 86 6 Troubleshooting Error Messages Keyboard Interface Error Memory Size Mismatch Corrective Action Contact your dealer or an authorized service center.*

*Press F2 (during POST) to enter the Setup Utility; then press Esc to exit and reconfigure the computer. Follow these steps: 1. Press F2 (during POST) to enter the Setup Utility. 2. Exit the Setup Utility (saving the changes).*

*Missing operating system Non-system disk or disk error. Replace and strike any key when ready Pointing Device Error Pointing Device Interface Error Protected Mode Test Fail RAM BIOS Bad RAM Parity Error Real-Time Clock Error Video RAM BIOS Bad Insert a system (bootable) diskette in the floppy drive (A:), then press Enter to reboot. Contact your dealer or an authorized service center. Contact your dealer or an authorized service center. Contact your dealer or an authorized service center. Contact your dealer or an authorized service center. Contact your dealer or an authorized service center. Press F2 (during POST) to reconfigure the computer. Contact your dealer or an authorized service center. If you still encounter problems after going through the corrective measures, please contact your dealer or an authorized service center for assistance.*

*Some problems may be solved using the BIOS Setup Utility. See "BIOS Utility" on page 69. A Specifications This appendix lists the general specifications of your computer. 89 Microprocessor · Mobile Intel® PentiumTM III Processor-M with Enhanced Intel® SpeedStepTM technology Memory · · · · · 128 MB onboard One soDIMM memory upgrade socket Maximum of 640 MB PC-133 SDRAM (Synchronous Dynamic Random Access Memory) support 512 KB Flash ROM BIOS Data storage · One high-capacity, Enhanced-IDE hard disk Display and video · · · · 12.1" Thin Film Transistor (TFT) LCD 1024x768 (XGA) resolution, 16.7 million colors Simultaneous LCD and CRT display Dual display support Audio · · · Built-in speaker and microphone Sound Blaster Pro- and Windows Sound System-compatible Separate audio ports for line-in/microphone-in and line-out (S/PDIF) devices Keyboard and pointing device · · 84-/85-/88-key Windows keyboard Ergonomically-centered touchpad pointing device I/O ports · · · · One type II/I CardBus PC Card slot One RJ-11 phone jack (V.90) One RJ-45 network jack (Ethernet 10/100) One DC-in jack 90 · · · · · · · · One docking connector One external monitor port (DDC 2.0) One keyboard/mouse port (PS/2) One line-out jack (S/PDIF) (3.5mm mini-jack) One audio line-in/microphone-in jack (3.5mm mini-jack) Two USB ports (2. 0) One IEEE 1394 port Optional wireless LAN A Specifications Weight and dimensions · · 1.497 kg (3.3 lbs) 272 x 229 x 24 mm (10.71 x 9.02 x 0. 945 in.) Environment · Temperature · · · Operating: 5°C ~ 35°C Non-operating: -10°C ~ 65°C Humidity (non-condensing) · · Operating: 20% ~ 80% RH Nonoperating: 20% ~ 80% RH System · Windows XP Power · Battery pack · · · 26.64-WattHour Li-Ion battery pack 1.5-hour rapid charge/2.5-hour charge-in-use AC adapter · · 60-Watt Auto sensing 100~240Vac, 50~60Hz 91 Options · · · · · · · · · · 64/128/256 MB SDRAM memory upgrade module Additional AC adapter Secondary battery Numeric keypad USB-to-serial port adapter Docking slice External USB FDD External 1394 optical drive (CD-ROM, DVD-ROM, CD-RW, DVD/CD-RW combo drive) Docking slice hard disk Docking slice optical drive module 92 A Specifications B Notices This appendix lists the general notices of your computer.*

*95 FCC notice This device has been tested and found to comply with the limits for a Class B digital device pursuant to Part 15 of the FCC Rules. These limits are designed to provide reasonable protection against harmful interference in a residential installation. This device generates, uses, and can radiate radio frequency energy and, if not installed and used in accordance with the instructions, may cause harmful interference to radio communications. However, there is no guarantee that interference will not occur in a particular installation. If this device does cause harmful interference to radio or television reception, which can be determined by turning the device off and on, the user is encouraged to try to correct the interference by one or more of the following measures: 1. 2. 3. 4. Reorient or relocate the receiving antenna Increase the separation between the device and receiver Connect the device into an outlet on a circuit different from that to which the receiver is connected Consult the dealer or an experienced radio/television technician for help Notice: shield cables All connections to other computing devices must be made using shielded cables to maintain compliance with FCC regulations. Notice: peripheral devices Only peripherals (input/output devices, terminals, printers, etc.*

*) certified to comply with the Class B limits may be attached to this equipment. Operation with non-certified peripherals is likely to result in interference to radio and TV reception. Caution Changes or modifications not expressly approved by the manufacturer could void the user's authority, which is granted by the Federal Communications Commission, to operate this computer. Use conditions This part complies with Part 15 of the FCC Rules. Operation is subject to*

*the following two conditions: (1) this device may not cause harmful interference, and (2) this device must accept any interference received, including interference that may cause undesired operation. 96 B Notices Notice: Canadian users This Class B digital apparatus meets all requirements of the Canadian InterferenceCausing Equipment Regulations. Remarque à l'intention des utilisateurs canadiens Cet appareil numérique de la classe B respected toutes les exigences du Règlement sur le matériel brouilleur du Canada. Modem notices FCC This equipment complies with Part 68 of the FCC Rules. Located on the bottom side of the modem is a label that contains, among other information, the FCC Registration Number and Ringer Equivalence Number (REN) for this equipment. Upon request, you must provide this information to your telephone company.*

*If your telephone equipment causes harm to the telephone network, the telephone company may discontinue your service temporarily. If possible, they will notify you in advance. But, if advance notice is not practical, you will be notified as soon as possible. You will also be informed of your right to file a*

*complaint with the FCC.*

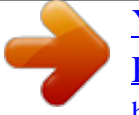

[You're reading an excerpt. Click here to read official MAXDATA](http://yourpdfguides.com/dref/2876539) [PRO 2000C user guide](http://yourpdfguides.com/dref/2876539) <http://yourpdfguides.com/dref/2876539>